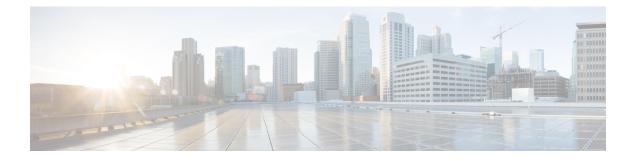

# **Manage Users**

- About Users, on page 1
- Create User, on page 1
- Update User, on page 2
- Set User Password, on page 2
- Unlock User Account, on page 2
- Delete User, on page 3

## **About Users**

Think of users as accounts that you can use as organizational units for links. There is no association between a user and a link at which they can be reached.

All users are administrators.

## **Create User**

### Procedure

| Step 1 | From Cisco Jabber Guest Administration, click Users.                                      |
|--------|-------------------------------------------------------------------------------------------|
| Step 2 | Click New.                                                                                |
| Step 3 | For Alias, enter the appropriate user name. User aliases must be unique across all users. |
| Step 4 | For First name, enter the given name of the user.                                         |
| Step 5 | For Last name, enter the surname of the user.                                             |
| Step 6 | For <b>Display name</b> , enter the publicly displayed name of the user.                  |
| Step 7 | For <b>Password</b> , enter a default password for the user.                              |
| Step 8 | For <b>Confirm password</b> , confirm the password.                                       |
| Step 9 | Click Create.                                                                             |
|        |                                                                                           |

## **Update User**

#### Procedure

| Step 1 | From Cisco Jabber Guest Administration, click Users.                                    |
|--------|-----------------------------------------------------------------------------------------|
| Step 2 | Click the user name of the user that you want to update.                                |
| Step 3 | For a new user, enter the information in the appropriate fields, and then click Update. |
| Step 4 | For an existing user, update the appropriate fields, and then click Update.             |
| Step 5 | To remove the user from the database, click <b>Delete</b> .                             |
|        |                                                                                         |

# **Set User Password**

#### Procedure

| Step 1 | From Cisco Jabber Guest Administration, click Users.                 |
|--------|----------------------------------------------------------------------|
| Step 2 | Click the user name of the user for whom you want to set a password. |
| Step 3 | Click Password.                                                      |
| Step 4 | Check Must change.                                                   |
| Step 5 | Enter a default password for the user.                               |
| Step 6 | Confirm the password.                                                |
| Step 7 | Click Update.                                                        |

## **Unlock User Account**

Complete this task to unlock a locked account, or provide users with a temporary password.

#### Procedure

| Step 1 | From Cisco Jabber Guest Administration, click Users.               |
|--------|--------------------------------------------------------------------|
| Step 2 | Click the user name of the user whose password you want to unlock. |
| Step 3 | Click Password.                                                    |
| Step 4 | Click Unlock.                                                      |
| Step 5 | If the user has forgotten his or her password, do the following:   |
|        | a) Check Must change.                                              |

b) Enter a temporary password for the user.

- c) Confirm the password.
- d) Click Update.
- e) Provide the user with the temporary password.

## **Delete User**

### Procedure

| Step 1 | From Cisco Jabber Guest Administration, click Users.                           |
|--------|--------------------------------------------------------------------------------|
| Step 2 | Click the user name of the user to delete. You can search for a specific user. |
| Step 3 | At the bottom of the <b>Details</b> page, click <b>Delete</b> .                |

I